# How to use github classroom

#### Hans-Peter Hiddink

April 6, 2020

# Student side: collecting and submitting

## Getting to your assignment repository

Once a student receives the invitation, they need to select a team name (which will be the name assigned to the repository) and click the link to be taken to their own repository containing the assignment. If everything is done correctly, they should be faced with this screen:

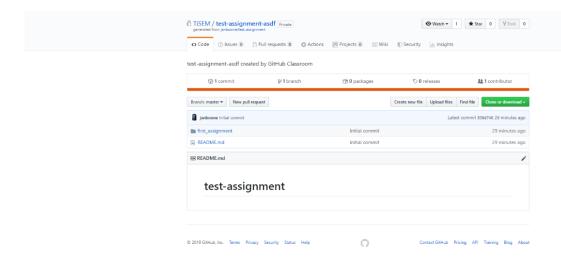

## Downloading and editing your assignment

To start working on your assignment, you should press the "Clone or download" button as shown below:

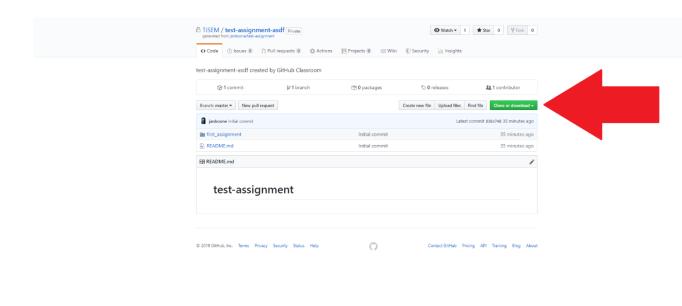

Next, you should press the "Download ZIP" button as shown below:

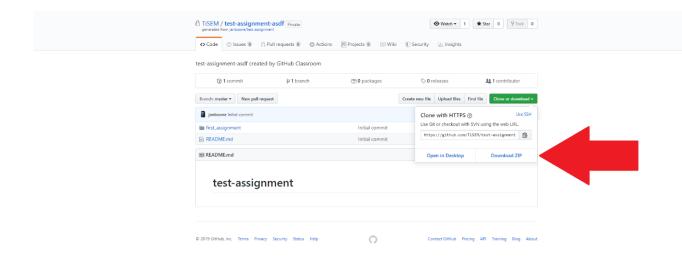

Now you have downloaded the file containing your assignment. You should unpack this ZIP-file wherever you wish and can easily find it (I have unpacked it in Downloads in this case). Next, you open your Jupyter Notebook and open the directory where you have unpacked your assignment and you are now able to start working on your document!

### Submitting your assignment

When you are done working on your assignment and are ready to submit you should browse back to the GitHub repository where you initially got your assignment from. Now, instead of downloading a file, you're using the "Upload files" function to upload the notebook you have worked on. The location of the button is shown below:

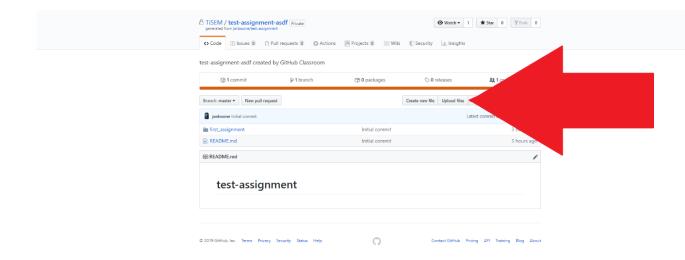

Then, all that is left is slecting your notebook and pressing the "Commit changes" button.